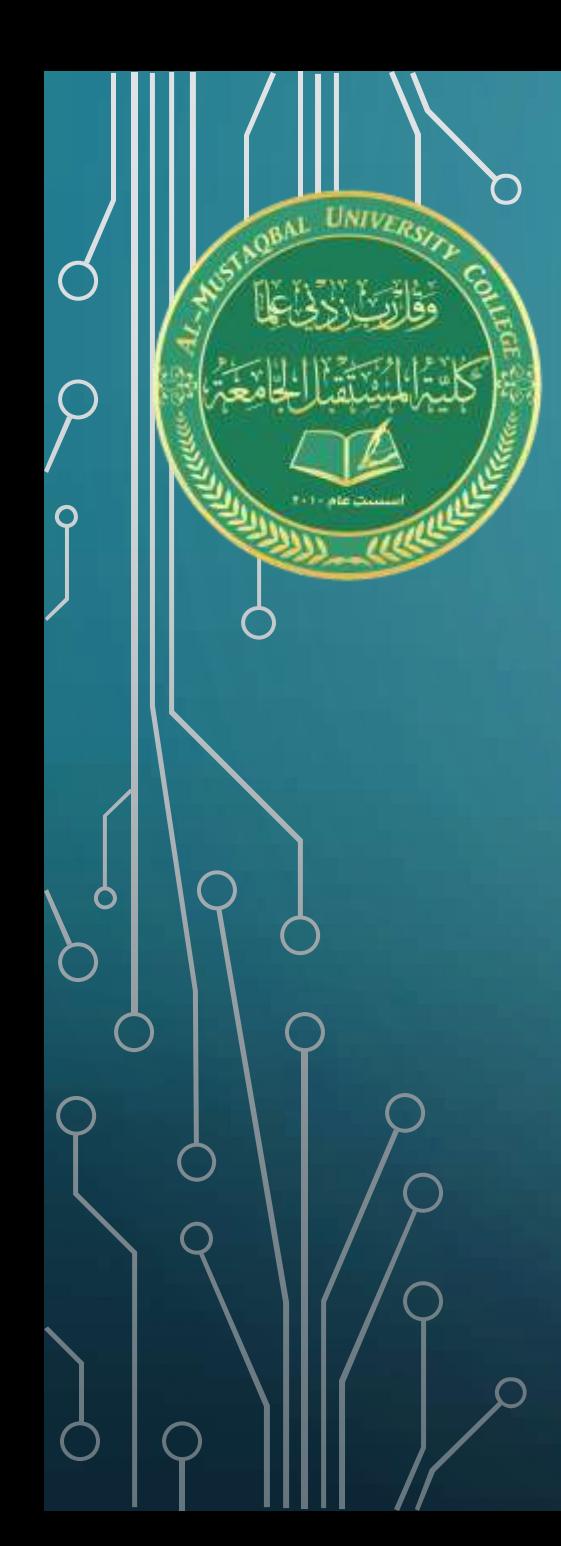

كلية المستقبل الجامعة قسم الق انون **تطبيقات الحاسوب المرحلة الثانية**

**المحاضرة 11**

مفردات المحاضرة

•تبويبة ال Insert •مجموعة ال Table مجموعة ال illustration •االمر Picture •تبويبة ال Format

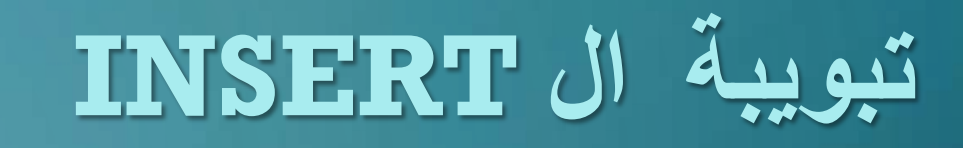

**ططات والجداول وصفحات الغالف، في برنامج (EXCEL) ، م ّما صور، والمخ تتيح للمستخدم إدراج ال ُّ َّ**

**يتيح للمستخدم توصيل المعلومات بشكل مرئي ومب ّسط.وموضحة بالشكل ادناه:**

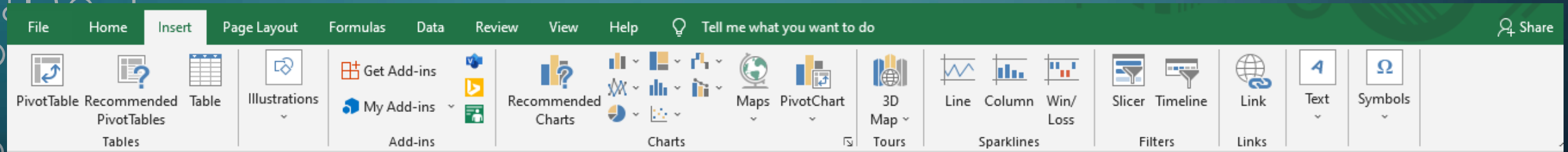

### **مكونات قائمة ) (INSERTفي برنامج )(EXCEL ون من قائمة )(TABLES، وتتكَّ**

1) أيقونة :(PIVOTTABLE )تعتبر من الأدوات المهمَّة جداً في قائمة (INSERT)، وهي عبارة عن **¤** 

أداة لتلخيص للبيانات، تستخدم بشكل أفضل من فلتر ة البيانات، لـعر ضـها في تقار ير يمكن التحكَّم

بها في شكل احترافي.

2) أيقونة :(TABLE(هي عبارة عن جداول تتيح للمستخدم عمل جداول بسرعة،

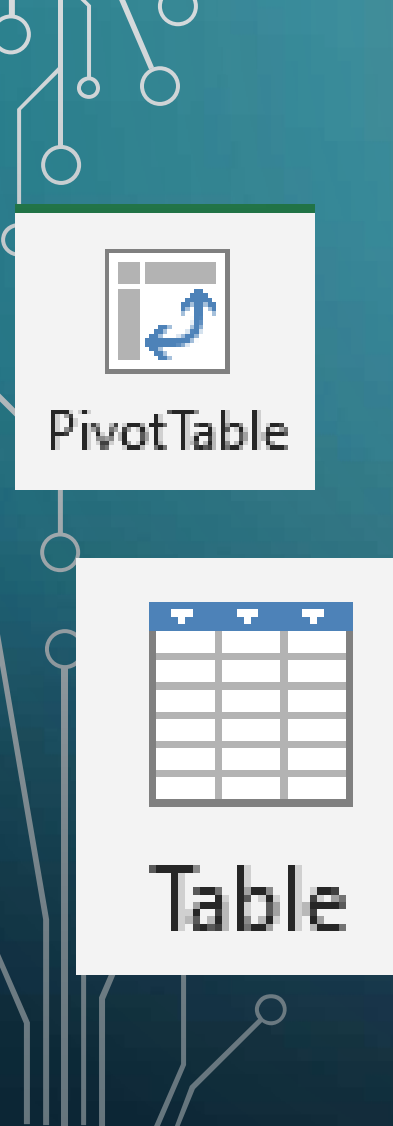

## **مجموعة ILLUSTRATION**

**وتحتوي على عدة أوامر الخاصة بأضافة صور او اشكال معينه او ايقونات وما الى ذلك :**

**أوال االمر PICTURE :**

**والذي يتيح للمستخدم إضافة صورة الى ورقة العمل التي تكون من خالل الجهاز نفسه او تحميلها عن طريق االنترنيت اذا كانت** 

**صورة عامة وليست مخصصة .**

 **DEVICE THIS: لتحميل صورة من الجهاز بعد الضغط عليها )حيث تنبثق منها نافذة تتيح اختيار صوره من أي مكان في**

**الجهاز(**

 **..PICTURES ONLINE :لتحميل صورة من االنترنيت تكون عامة الموضوع ويمكن تحميلها عن طريق البحث عنها** 

**مالحظة : يمكن إضافة اكثر من صورة الى ورقة العمل والتعديل عليها حسب رغبة المستخدم**

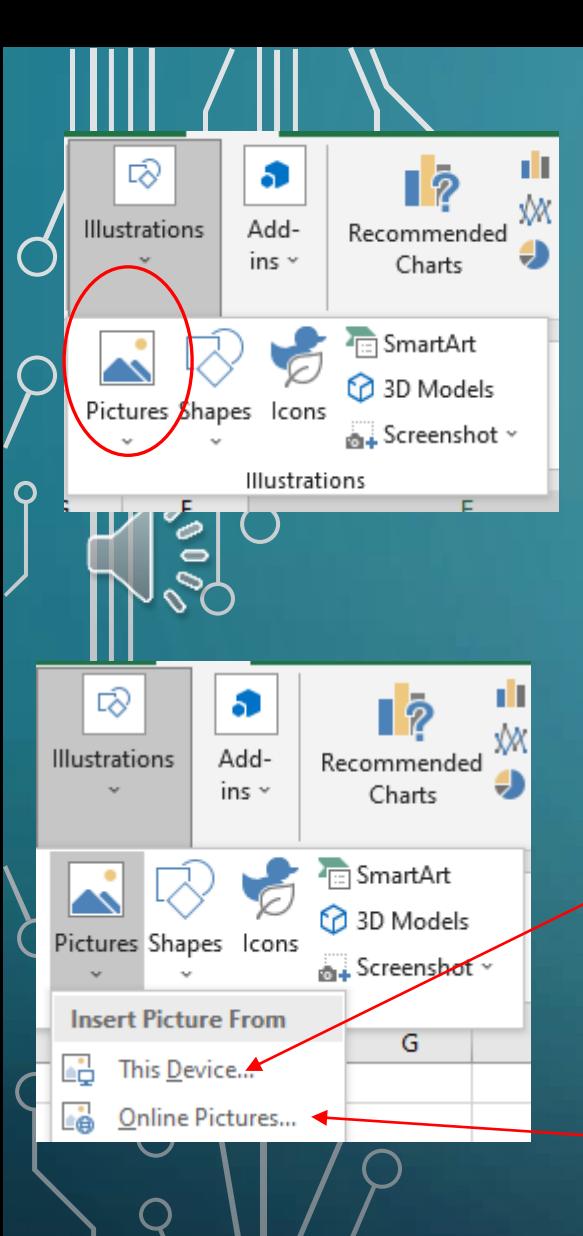

# **اضافة صورة الى االكسل :**

**بعد إضافة ألول مرة في ورقة العمل، يتم تحديدها تلقائيا، ويشار إليها بواسطة مقابض التحجيم حول محيطها ومقبض دورانها** 

**في األعلى. إللغاء تحديد صورة قصاصة فنية وتعيينها في ورقة العمل، انقر في أي مكان في ورقة العمل خارج الصورة.**

**بينما يتم تحديد صورة قصاصة فنية أو صورة قمت بإدراجها في ورقة العمل الخاصة بك، يمكنك إجراء أي من التغييرات التالية:**

❑ **نقل صورة قصاصة فنية أو صورة مستوردة إلى موقع جديد في المخطط عن طريق سحبه.**

❑ **تغيير حجم الصورة قصاصة فنية أو الصورة المستوردة عن طريق سحب مقبض التحجيم المناسب.**

❑ **أدر صورة قصاصة فنية أو صورة مستوردة عن طريق سحب مقبض دورانها )الدائرة الخضراء في األعلى( في اتجاه**

**عقارب الساعة أو عكس اتجاه عقارب الساعة.**

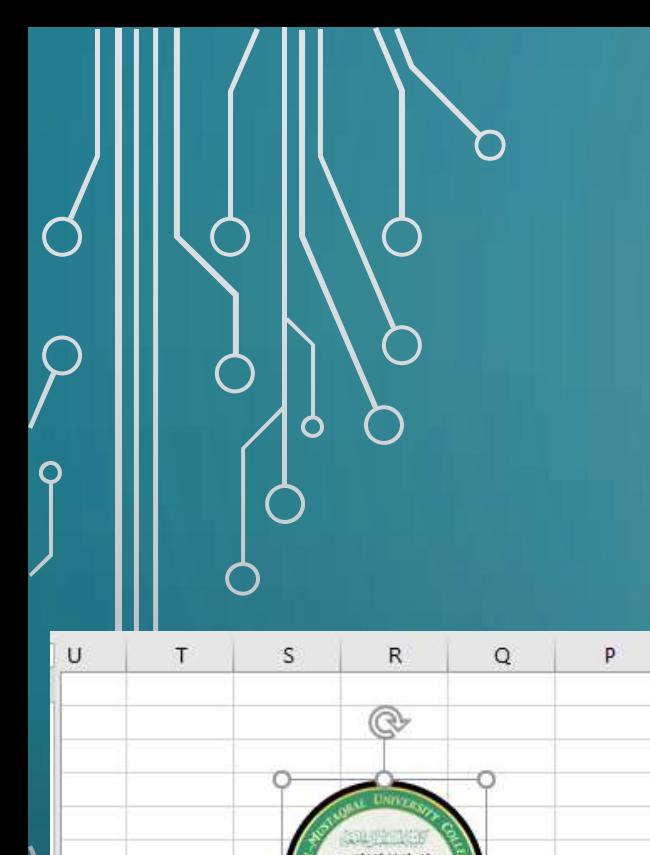

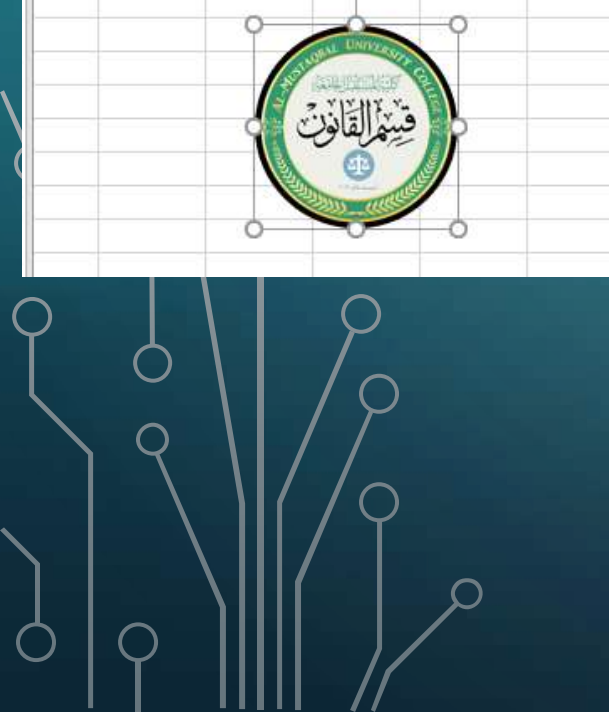

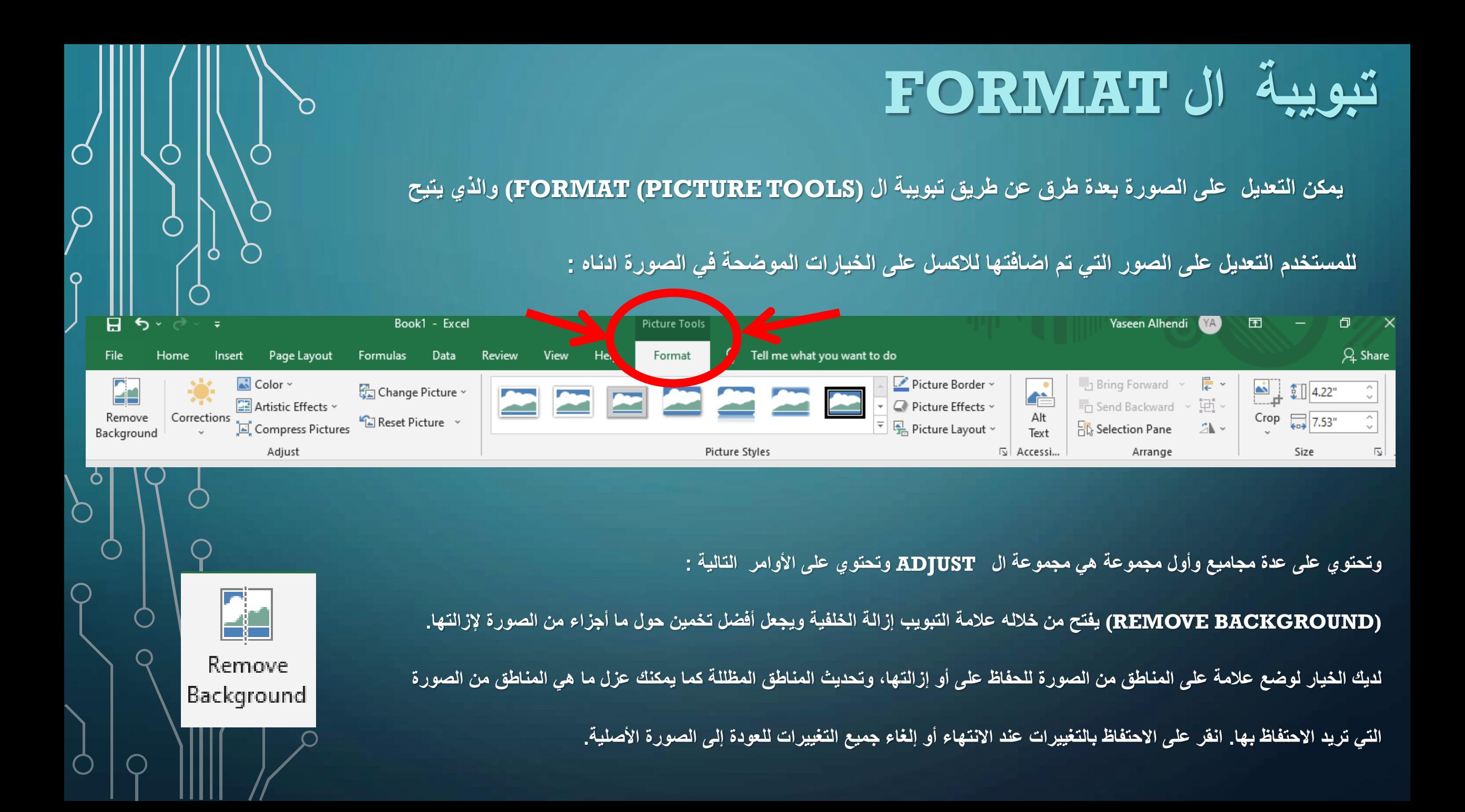

# **أوامر مجموعة ال ADJUST**

**االمر )التصحيحات CORRECTION) : قائمة منسدلة مع مجموعة من اإلعدادات المسبقة يمكنك منها اختيار لشحذ أو** 

**تليين الصورة و / أو زيادة أو تقليل سطوعها. أو حدد عنصر لفتح )تصحيح الصورة( المحددة**

**او يمكنك شحذ أو تخفيف الصورة أو تعديل سطوعها أو تباينها عن طريق اختيار صورة مصغرة جديدة مسبقا على لوحة** 

**النماذج المناسبة أو عن طريق إدخال نسبة إيجابية جديدة )لزيادة( أو نسبة مئوية سلبية )لتقليل( حيث ٪0 عادي في مربع** 

**التحرير والسرد المناسب أو سحب شريط التمرير الخاص به**

**COLOR االلوان : تقوم بفتح قائمة منسدلة تحتوي على لوحة ألوان تشبع اللون أو لون اللون أو إعدادات إعادة ضبط األلوان** 

**يمكنك تطبيقها على الصورة وتعيين لون شفاف )عادة لون الخلفية الذي تريد إزالته من الصورة (، أو حدد عنصر خيارات لون الصورة لفتح** 

**عالمة التبويب "صورة اللون" في مربع الحوار "تنسيق صورة".**

**يمكنك ضبط ألوان الصورة باستخدام تشبع اللون أو اللون أو إعادة ضبط اإلعدادات مسبقة الضبط أو من خالل إعداد درجة حرارة تشبع جديدة** 

**أو درجة حرارة اللون من خالل إدخال نسبة مئوية جديدة في مربع التحرير والسرد المناسب أو تحديده باستخدام شريط تمرير.**

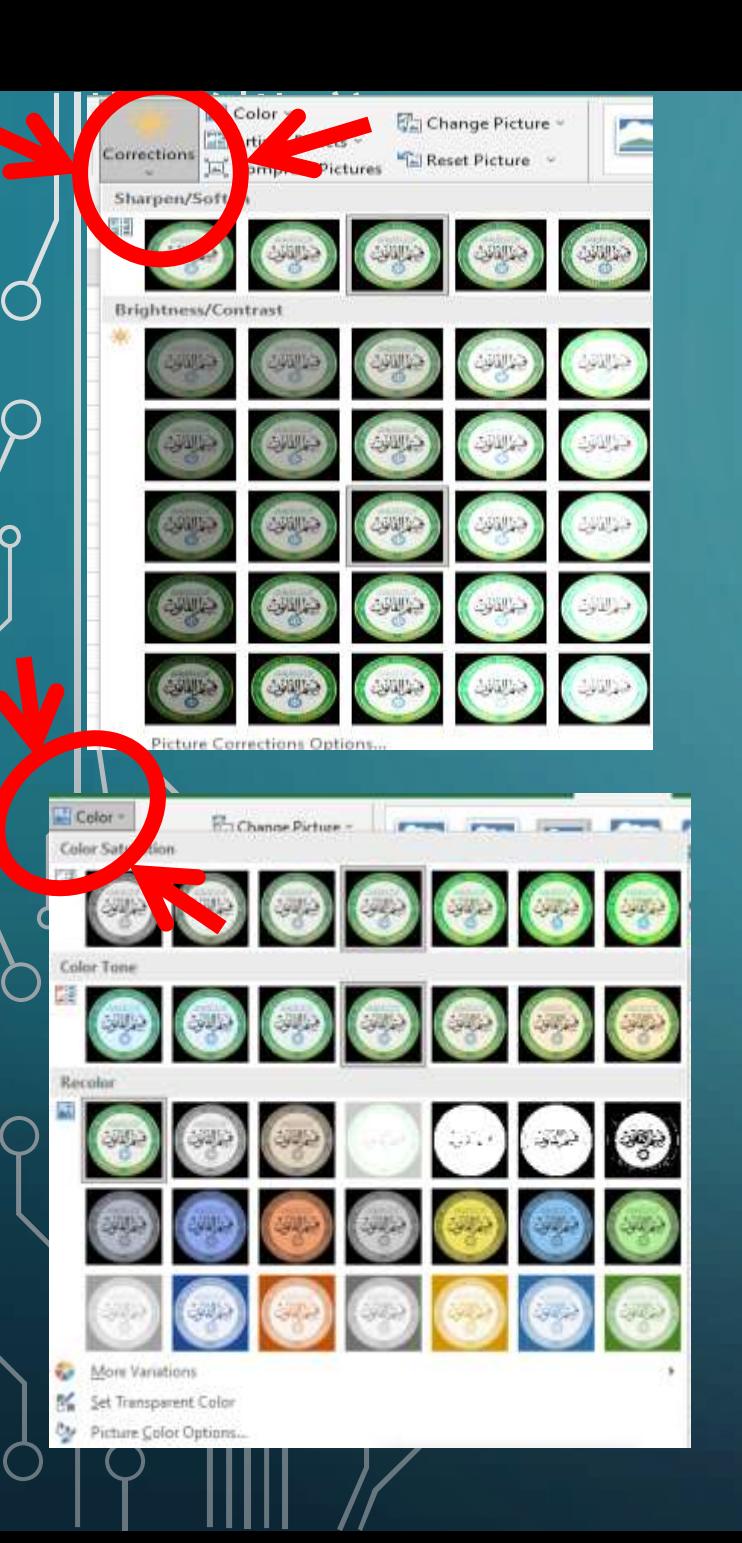

# **أوامر مجموعة ال ADJUST**

**االمر )تأثيرات فنية EFFECT ARTISTIC ) قائمة منسدلة مع إعدادات مسبقة للتأثير الخاصة يمكنك تطبيقها على** 

الصورة أو يمكنك تطبيق تأثير خاص من خلال تحديد الصورة المصغرة المحددة مسبقا من لوحة الألوان التي تظهر عند

**النقر على الزر المنسدل الفني.**

**االمر )ضغط الصورة PICTURES COMPRESS ) :وتستخدم لضغط جميع الصور في ورقة** 

**العمل أو مجرد صورة الرسم المحدد لجعلها أكثر إحكاما وبالتالي جعل مصنف إكسيل أصغر إلى حد ما** 

**عند حفظ الصور كجزء من ملف.**

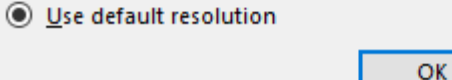

◯ High fidelity: preserves quality of the original picture ◯ HD (330 ppi): good quality for high-definition (HD) displays  $\bigcirc$  Print (220 ppi): excellent quality on most printers and screens

 $\bigcirc$  Web (150 ppi): good for web pages and projectors  $\bigcirc$  E-mail (96 ppi): minimize document size for sharing

**EXECUTIVE** 

 $\times$ 

Cancel

 $\overline{\phantom{a}}$ 

**SAN Change Pictur** 

 $\left(\frac{1}{2}$ 

Compress Pictures

 $\sqrt{ }$  Apply only to this picture  $\triangledown$  Delete cropped areas of pictures

**Compress Pictures** 

**Resolution:** 

**Compression options:** 

Artistic Effects

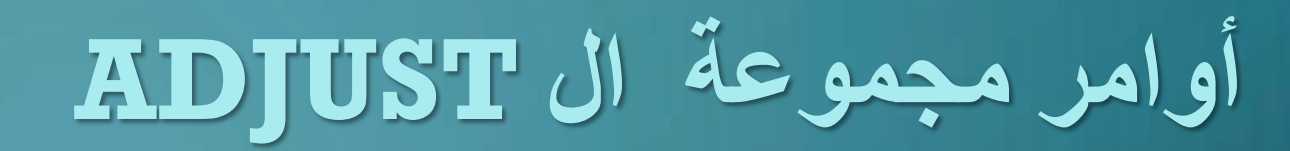

**االمر )تبدل الصورة PICTURE CHANGE ): مربع الحوار إدراج صور حيث يمكنك العثور على وتحديد صورة** 

**جديدة الستبدال الصورة الحالية**

**االمر )إعادة تعيين الصورة PICTURE RESET ) : إعادة تعيين الصورة إلزالة كافة تغييرات التنسيق التي تم إجراؤها وإرجاع الصورة إلى الحالة التي كانت فيها عند إدراجها في ورقة العمل أو إعادة تعيين** 

**الصورة والحجم إلعادة تعيين كل تنسيقها وكذلك استعادة الصورة إلى حجمها األصلي في ورقة العمل**

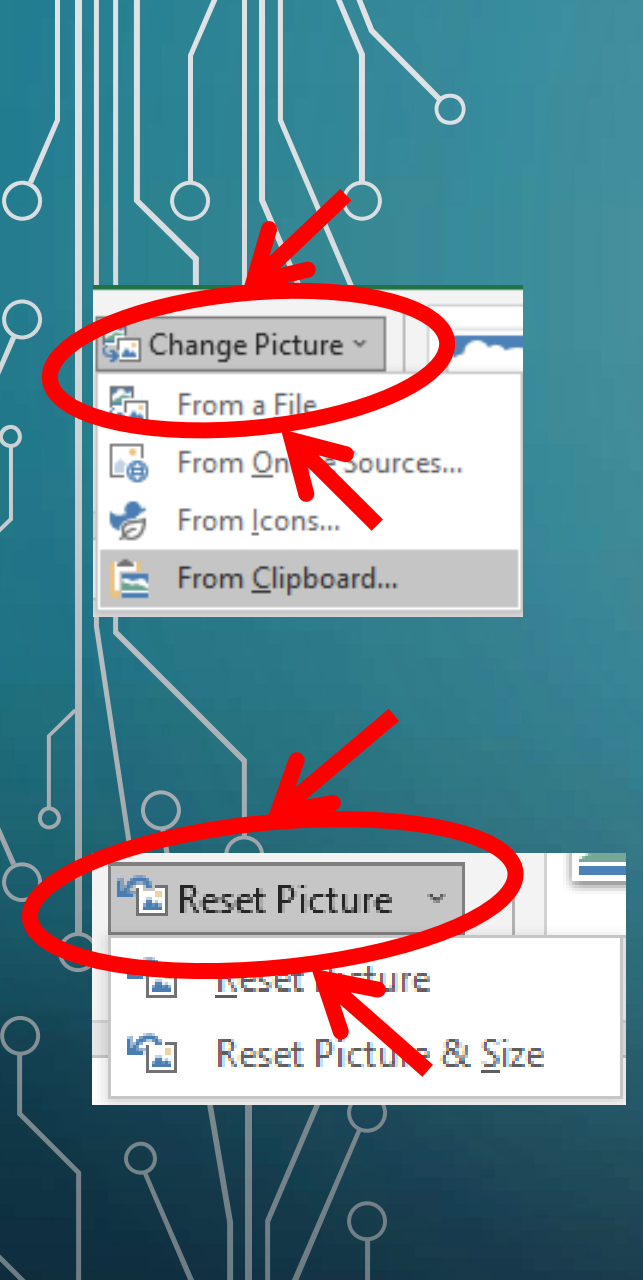

#### **أوامر مجموعة ال STYLE PICTURE**

**وتحتوي عدة أوامر خاصة بإضافة أنماط جاهزة على الصورة والتحكم أيضا بحدود الصوره وحجمه أيضا وتنسيقات خاصة** 

Picture Border v  $\Box$  Picture Effects  $\sim$  $\overline{\mathcal{F}}$   $\overline{\mathbb{F}_{\overline{\mathbb{G}}}}$  Picture Layout  $\mathcal{F}$ 

IZ.

**باأللوان وتاثيرات مثل االنعكاس والظل :**

**يوفر االكسل عدة أنماط جاهزة للصور يستطيع المستخدم االختيار منها وتطبيقها بشكل مباشر على الصورة المحددة او عدة صور وتوفر على المستخدم الكثير من الوقت باختيار نمط منفرد للصورة** 

**ويوجد عدة أنماط كما موضح بالصورة .**

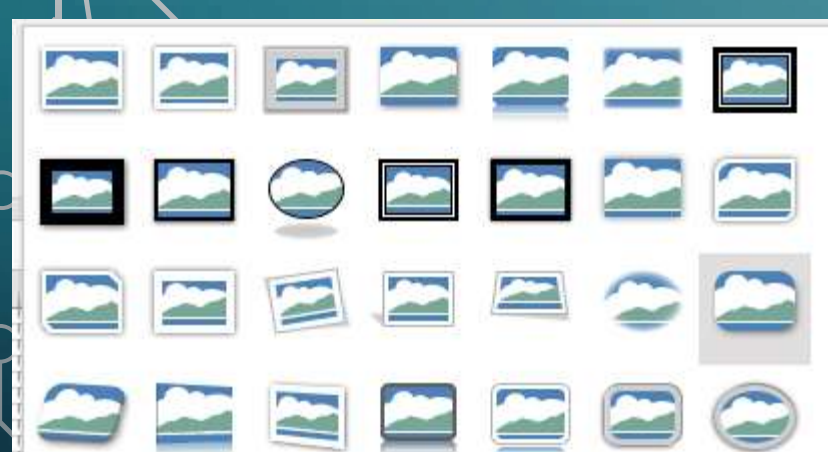

 $\begin{matrix} 1 \\ 0 \\ 0 \end{matrix}$ 

Picture Styles

#### **أوامر مجموعة ال STYLE PICTURE**

 **BORDER PICTURE : والتي تمكن المستخدم من التحكم بحجم ولون حدود الصورة**

**COLORS THEME: والتي تتيح للمستخدم اختيار اللون الخاص بحد الصورة.**

 **OUTLINE NO : التي من خاللها يمكن الغاء الحد بالكامل .**

 **COLORS OUTLINE MORE :يمكن من خاللها اختيار خيارات الوان اكثر يوفرها االكسل** 

 **WEIGHT : والتي من خاللها يمكن تحديد حجم الحد الذي يحيط الصورة.**

 **DASHES : والتي من خاللها يمكن عمل تنقيط معين لحد الصورة .**

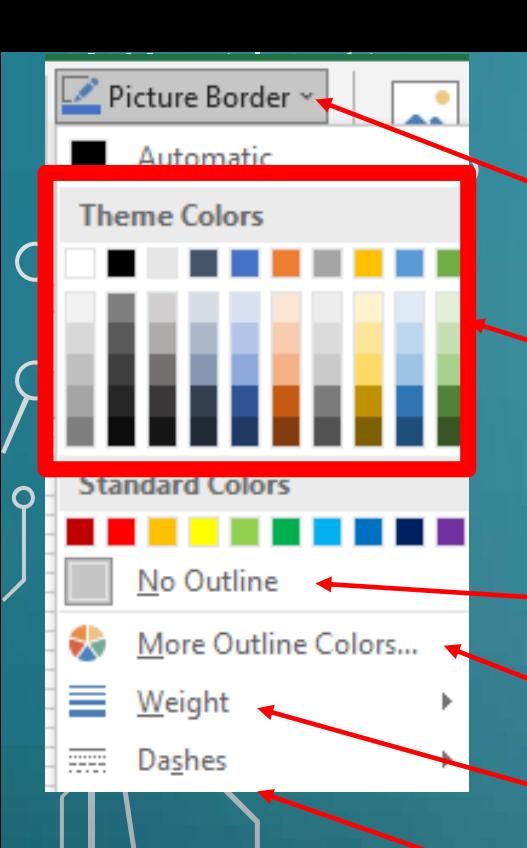

#### **أوامر ال EFFECTS PICTURE**

Picture Effects v

Preset

Shadow

 $\triangleq$  Reflection

 $Soft_Edges$ 

3-<u>D</u> Rotation >

 $G$ low

Bevel

**PRESET : اختيار قالب جاهز للصورة .**

**SHADOW: والتي تتيح للمستخدم إضافة ظل الى الصورة.**

**REFLECTION: التي من خاللها يمكن أضافة انعكاس للصورة.**

**GLOW :يمكن من خاللها توهج لوني حسب رغبة المستخدم.**

 **EDGES SOFT : من خاللها يمكن جعل حواف الصوره اصغر او اخف او انعم.**

 **BEVEL : والتي من خاللها عمق للصورة.**

 **ROTATION D3 لعمل دوران ثالثي االبعاد للصورة.**

### **األوامر في المجاميع الخاصة بتبويبة ال FORMAT**

**مجموعة ال ACCESSIBILITY : والتي تحتوي على االمر TEXT ALT الذي يتيح للمستخدم إمكانية إضافة نص فكرته وصف الصورة في حالة اتسخدم الملف**

 $\mathbf{r}$ 

Alt

Text

J Bring Forward ~

Arrange

**D** Send Backward

**日 Selection Pane** 

 $\left| \rule{0pt}{10pt} \right. ^\mathbf{m}$  Align  $\times$ 

~巴 Group ~

2<sup>1</sup> Rotate ×

Accessibility

**شخص ضعيف البصر او بصير حيث عند تفعيل خيار سهولة الوصول في الويندوز يقوم الويندوز باظهار امر صوتي يشرح الصور واالعدادت التي يمرر عليها الماوس للمستخدم.**

**مجموعة ال ARRANGEترتيب : تحتوي على األوامر التالية التي تساعد في ترتيب الصور المضافة .**

 **FORWARD BRING :عند وجود اكثر من صورة عند تحدد صورة معينة يتم جلب الصورة امام الصور األخرى المضافة .**

**BACKWARD SEND : عند وجود اكثر من صورة عند تحدد صورة معينة يتم ارجاع الصورة خلف الصور األخرى المضافة .**

 **PANE SELECTION : والتي تستعرض للمستخدم قائمة بالصور او االشكال التي تمت اضافتها بورقة العمل ويمكن إخفاء الصور او اظهارها من القائمة**

 **ALIGN: والتي يمكن من خاللها ترتيب الصورة حسب الموقع يمين اعلى اسفل يسار وتطرح عدة خيارات عن طريق قائمة منسدة تظهر للمستخدم.**

**GROUP : والتي يمكن من خاللها تجميع عدة صور او اشكال وتحريكها كصورة واحدة, ويمكن الغاء التجميع كذلك عن طريقها .**

 **ROTATE : والتي تعطي للمستخدم قائمة يمكن من خاللها تدور الصور حسب الرغبة بدرجة90 الى اليمين او اليسار او بصورة عمودية او افقية**

### **األوامر و المجاميع الخاصة بتبويبة ال FORMAT**

**مجموعة ال SIZE : وتحتوي على االوامر التي تتحكم بحجم الصورة وتمكن المستخدم من قص الصور وتتكون من األوامر التالية :**

**االمر CROP والذي يتيح قائمة منسدلة تحتوي الخيارت التالية :** 

 **CROP : ويمكن من خاللها قص الصورة بشكل اعتيادي** 

 **SHAPE TO CROP :ويمكن من خالله قص الصوره على شكل يتم اختياره من قبل المستخدم .**

 **RATIO ASPECT :تتيح للمستخدم تغير ابعاد الصوره حسب ابعاد موجوده وحدده مسبقا.**

**FILL : والتي يمكن من خاللها إعادة تعيين حجم الصورة حسب المحدد واي جزء يكون خارج التحديد يتم اقتصاصه.**

 **FIT : والتي يمكن من خاللها إعادة تحجيم الصورة تكون ضمن المساحة المحددة دون فقدان جزء منها .**

**اما األرقام المتبقية يمكن من خاللها تعديل عرض وطول الصورة المحددة.**

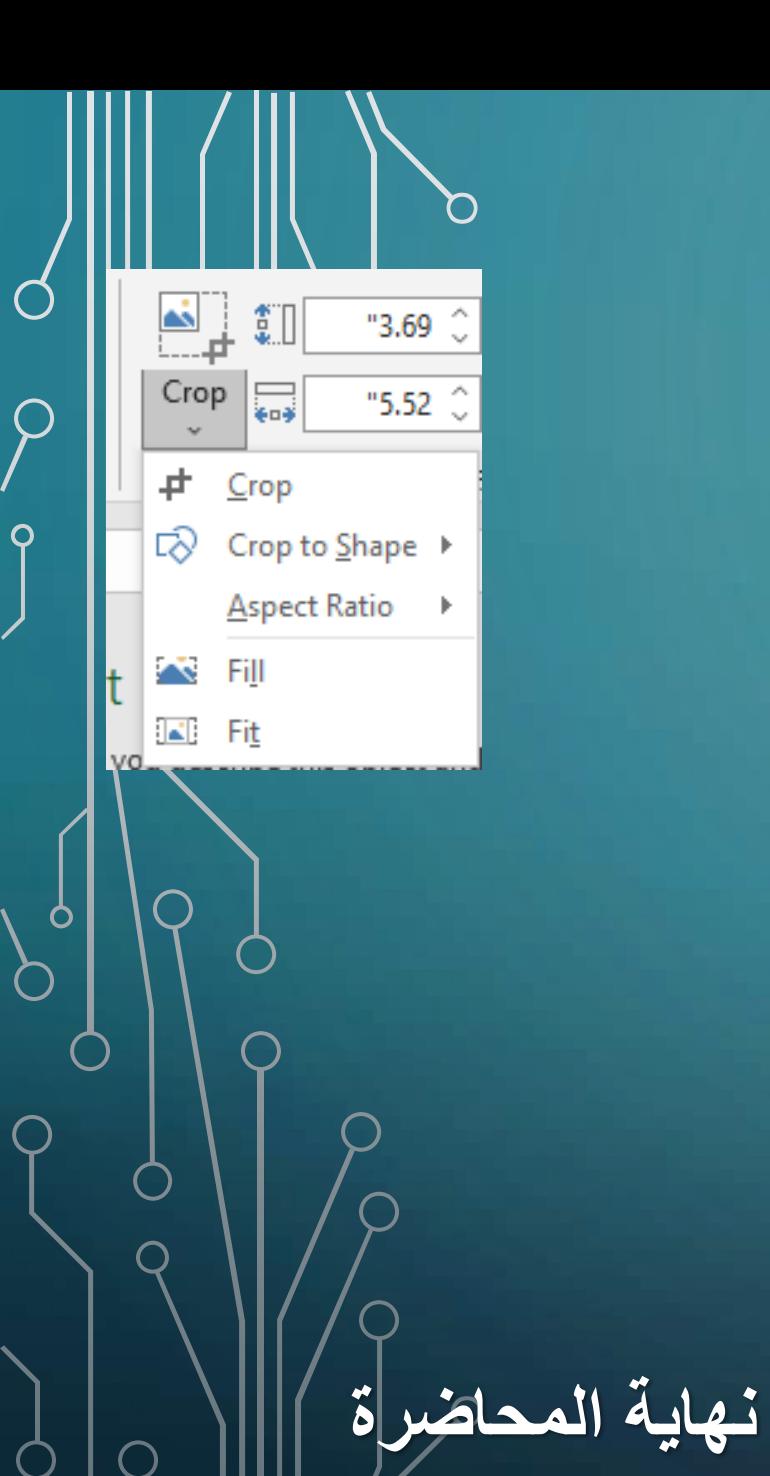